## Instructions for Installation

Operating System: Windows 7

Imaging Program: Xray Vision version 4 (and rebrands)

**Note:** *Windows 7 is no longer a supported Operating System from Microsoft. Support for Windows 7 was discontinued in 2020 and receives no further security updates to the operating system. This in turn, makes Windows 7 a security risk, and is no longer considered to be HIPPA compliant.*

**Files needed:** (files can be found at [www.tuxedoimaging.com](http://www.tuxedoimaging.com/) under Support & Downloads)

- Tuxedo A Series Driver
- $\bullet$  XV4

## **DRIVERS**

- · Tuxedo A Series Driver
- · Windows 10 Patch Installer
- Windows Secure Boot Patch

## **PLUG-INS**

- · XVCapture / DCV 3.5
- XVCapture / DCV 4
- $\cdot$  XV4

**Step 1:** Ensure that the Tuxedo A Series sensor is **NOT** plugged into the PC.

**Step 2:** Install the Tuxedo A Series Driver (*filename seen below*)

## 18 SetupIntraOralUsb\_32bit.exe

*This process may prompt for a restart of the PC, if that happens, restart the PC before moving forward.* 

**Step 3:** Plug in the Tuxedo A Series sensor into the computer's USB port directly. You will likely be prompted with a pop-up of Windows searching for the driver software.

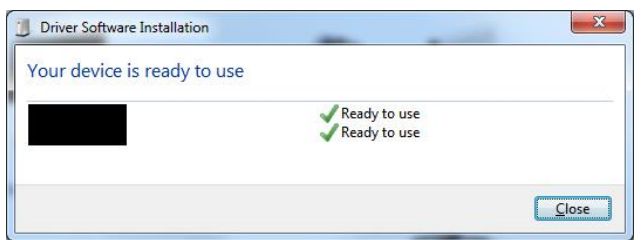

• You will need to wait for both green checkmarks to appear, before you can close this prompt. This process may take several minutes.

**Step 4:** Run Xray Vision (or rebrand) as administrator, let the program open, and then close the program with the ' $X'$  in the upper right-hand corner.

**Step 5:** Install the Tuxedo Upgrader, by running it as Administrator. (*filename seen below*)

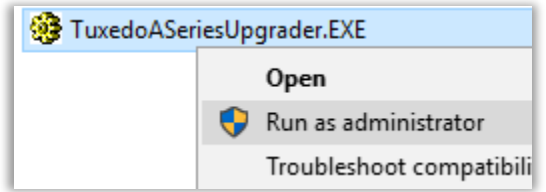

- Click "Next" in the installer window until, and "Yes to All" until "Finish" is no longer greyed out.
- Verify there were no errors.

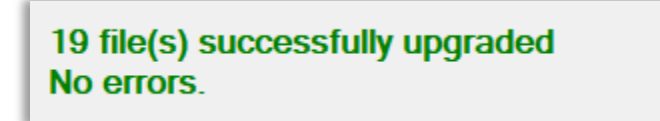

• Click "Finish"

**Step 6:** Run Xray Vision (or rebrand) and go into the Toolbar at the top, select **Tools >** 

**Hardware Options > TuxedoASeries**, and then use the following recommended setup for each of the tabs in the following screenshots.

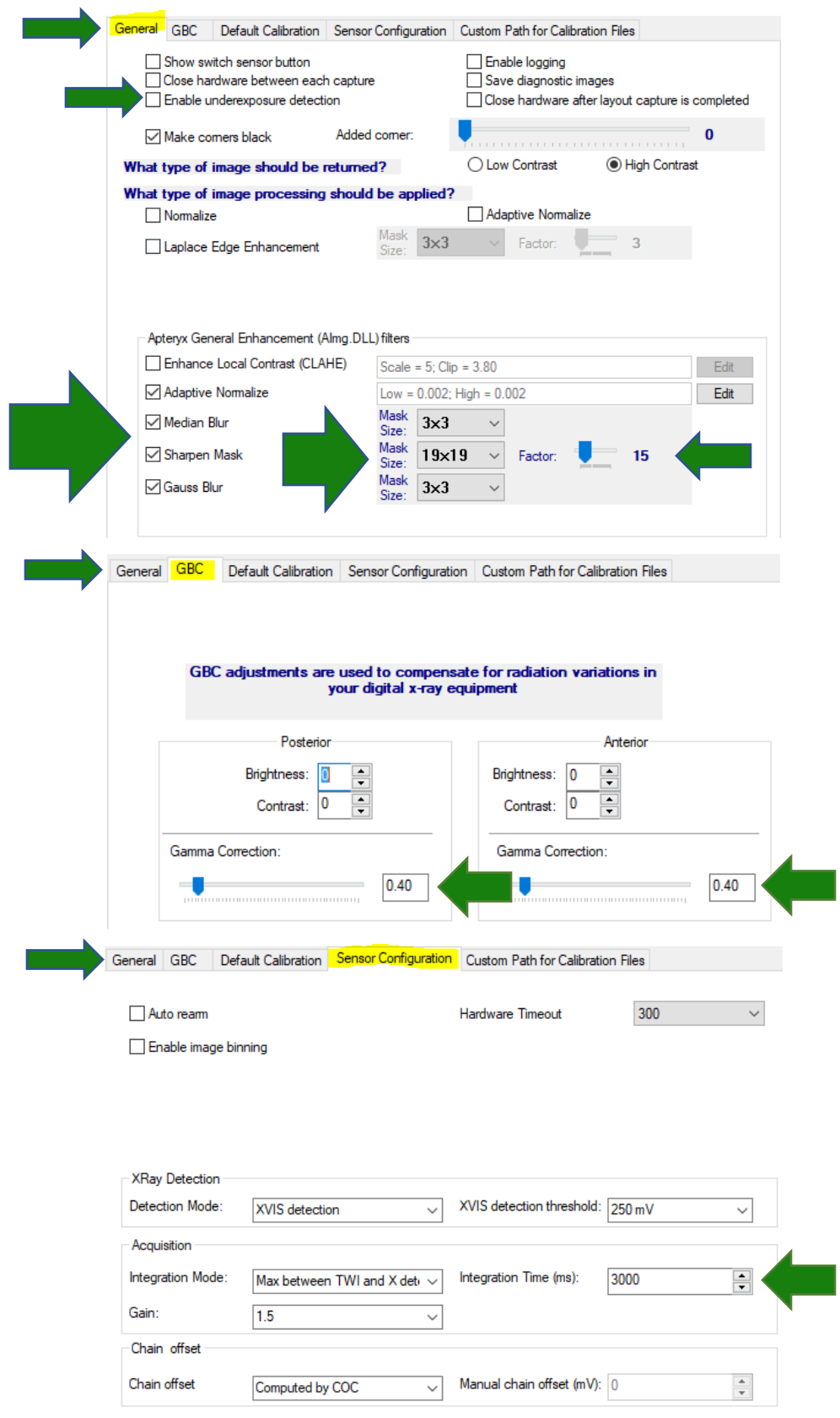

**Step 7:** Press **OK** until you are back to the main screen.

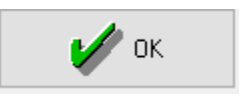

**Step 8:** To obtain the calibration files for your Tuxedo sensor, please contact Tuxedo Imaging support.